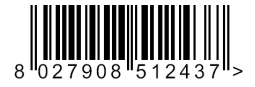

ПЛАТА РАСШИРЕНИЯ

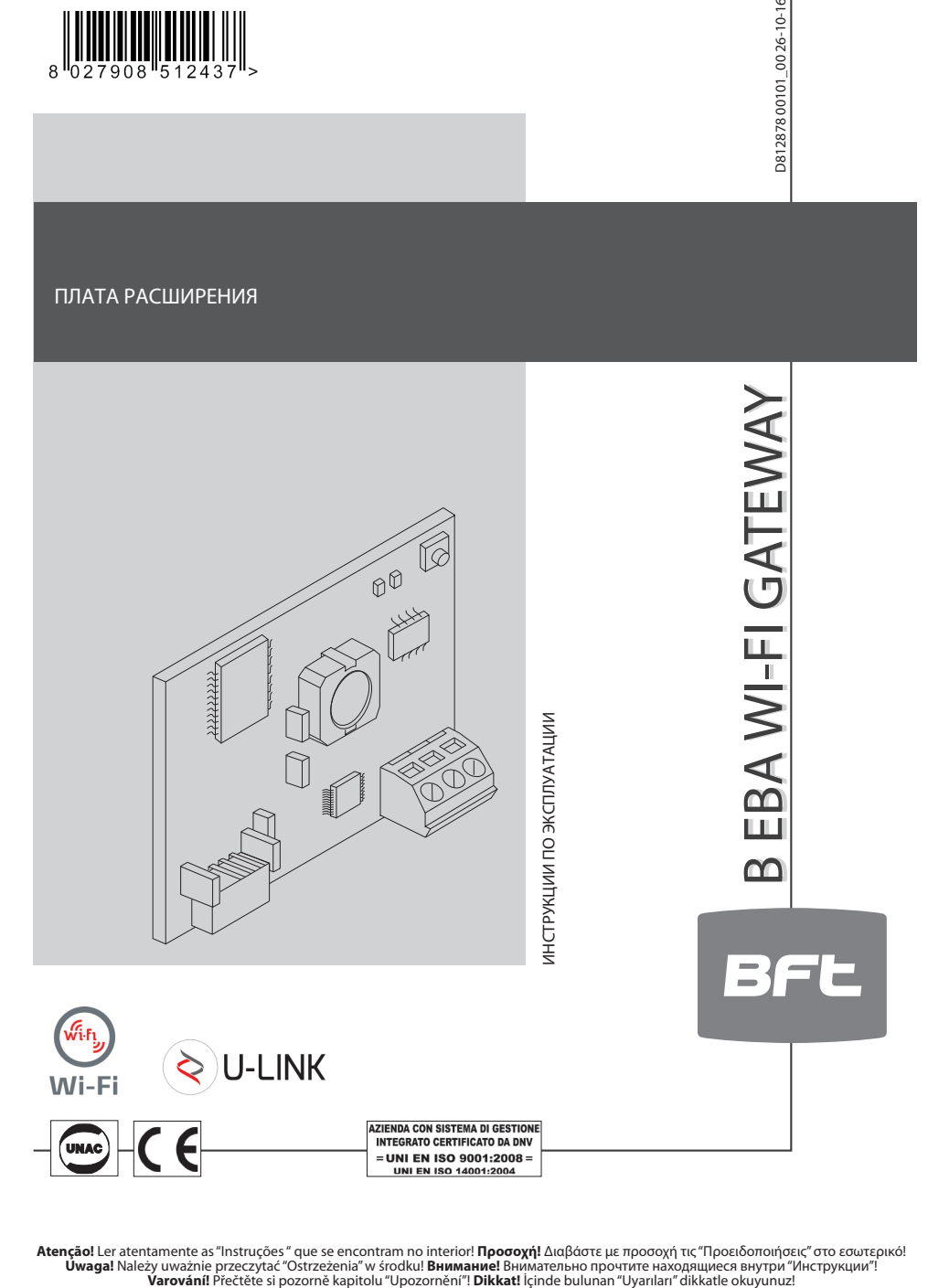

Atenção! Ler atentamente as "Instruções" que se encontram no interior! Προσοχή! Διαβάστε με προσοχή τις "Προειδοποιήσεις" στο εσωτερικό!<br>• Üwaga! Należy uważnie przeczytać "Ostrzeżenia" w środku! Внимание! Внимательно про

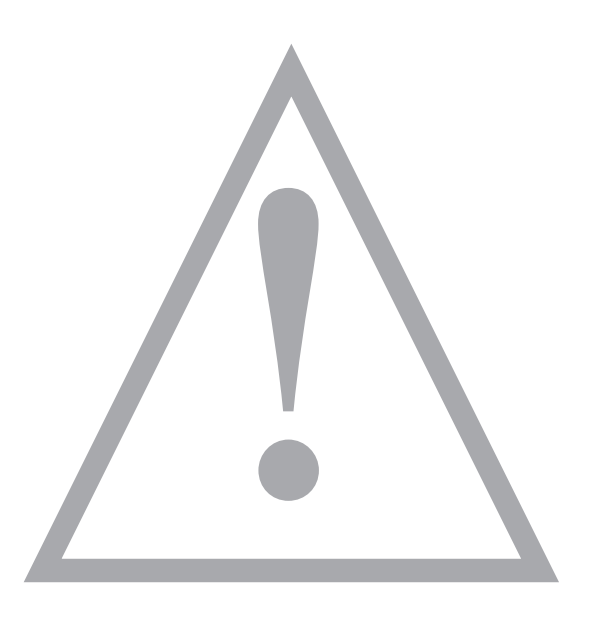

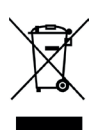

**УТИЛИЗАЦИЯ.** Уничтожение материалов должно осуществляться в соответствии с действующими нормами. Не выбрасывайте ваш бракованный прибор, использованныебатарейкиилиаккумуляторывместесбытовымиотходами.Вынесете ответственность за возврат всех ваших отходов от электрических или электронных приборов, оставляя их в пункте сбора, предназначенном для их переработки.

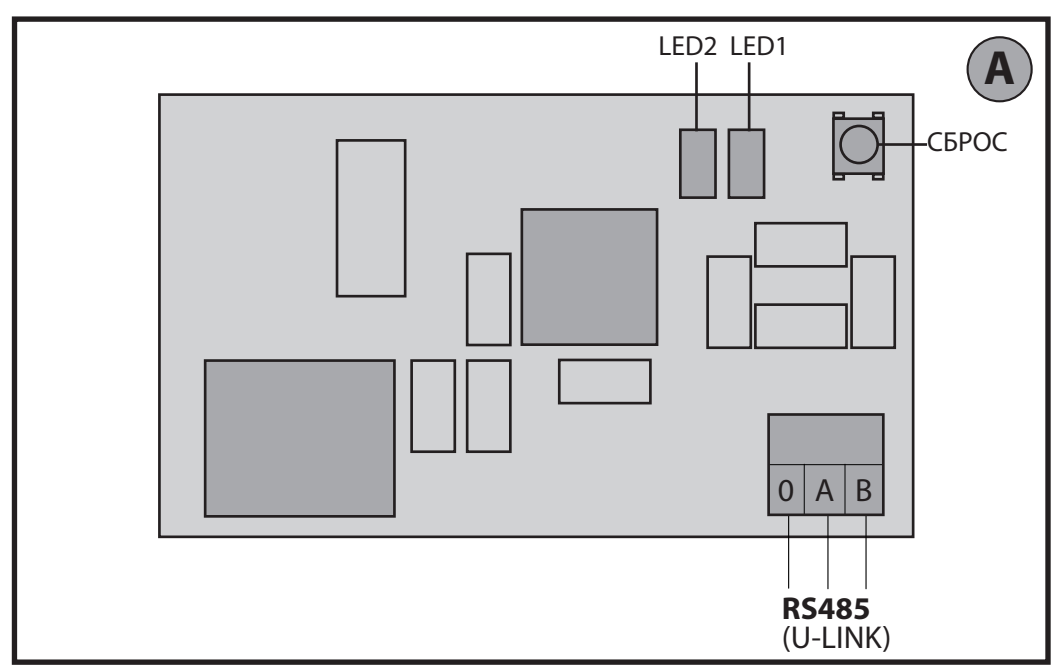

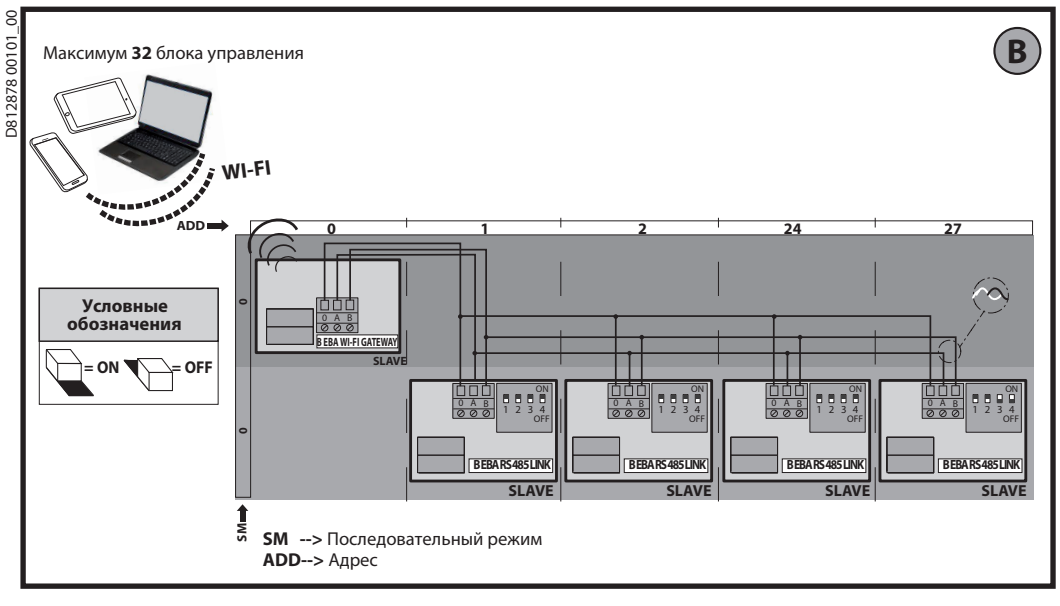

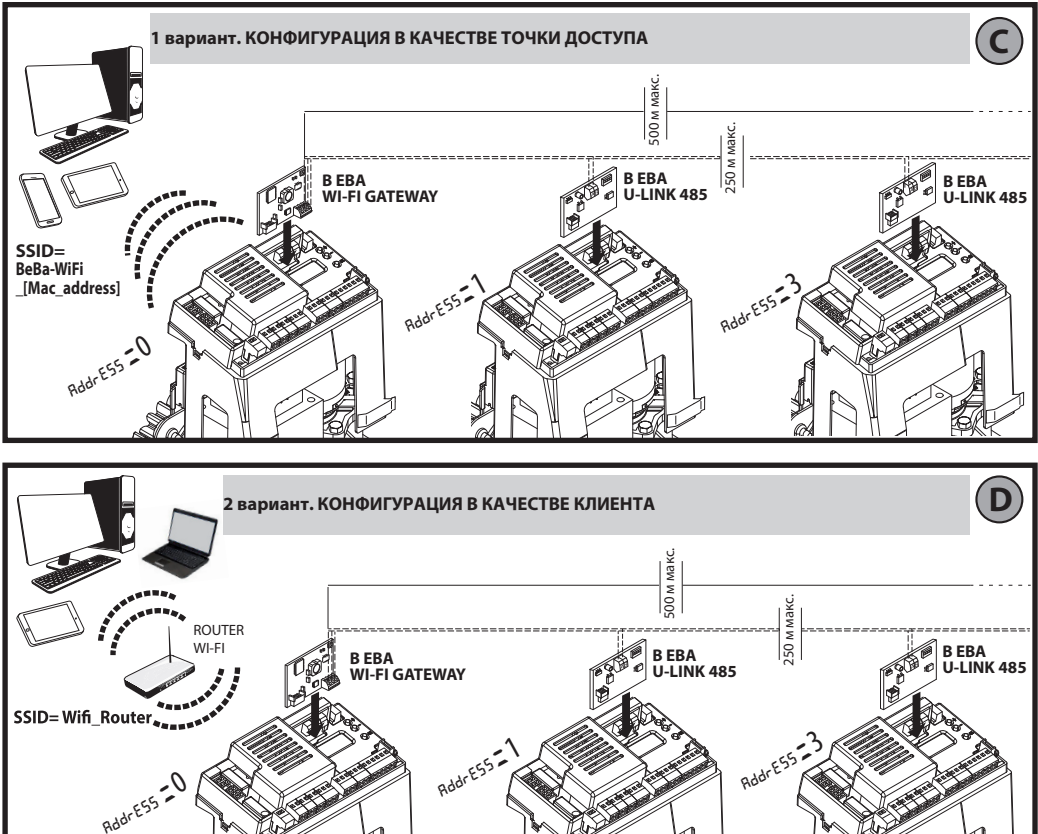

4

B EBA WI-FI GATEWAY- 3

 $\mathbb{R}$ ₿

# **INSTRUKCJA INSTALACYJNA РУКОВОДСТВО ПО УСТАНОВКЕ**

#### **2) ОБЩИЕ СВЕДЕНИЯ**

8 ā

- Модуль B EBA WI-FI GATEWAY обеспечивает подключение контрол-
- лера **\*** <sup>к</sup> локальной сети устройств BFT, совместимых <sup>с</sup> U-link, при помощи беспроводной технологии TCP/IP к сети WI-FI. Модуль B D812878 00101 00
- EBA TCP/IP GATEWAY подключается к единственному устройству<br>локальной сети с адресом 0.
- 

У всех устройств сети должны быть различные адреса.<br>С контроллером\* U-link можно адресовать каждое устройство локальной сети U-link и управлять параметрами, настройками,<br>трансмиттерами и диагностикой.

Информацию о характеристиках, касающихся супервизора и име ющихся функций, смотрите в соответствующем руководстве.

Сеть состоит из устройства с модулем B EBA WI-FI GATEWAY, к ко-

устройства посредством последовательной линии U-link.<br>Минимальная сеть состоит из отдельного устройства с адресом 0 с модулем В EBA WI-FI GATEWAY.<br>Примечание. Данная плата совместима только с блоками управле-

ния, использующими протокол U-link.

(**\***) Под контроллером подразумевается или портативный про- грамматор или управляющая программа.

Примеры установки см. на рисунках C и D.

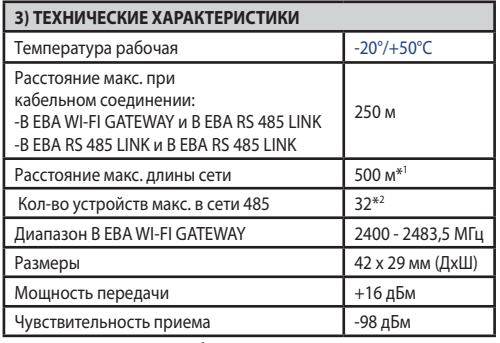

\*<sup>1</sup> макс. длина сети может быть увеличена с помощью повторителя<br>RS 485

\*2 количество устройств может быть увеличено до <sup>120</sup> <sup>с</sup> помощью повторителя RS 485.

#### **4) НЕОБХОДИМЫЕ ДЛЯ РАБОТЫ КАБЕЛЬНЫЕ СОЕДИНЕНИЯ (Рис. B)**

Блоки управления соединены между собой 3 проводами, соот ветствующими интерфейсным платам B EBA RS 485 LINK. Исполь использования телефонного кабеля с нескольким числом пар, необходимо использовать провода одной и той же пары (A-B). Дли на кабеля между двумя модулями не должна превышать 250 м.

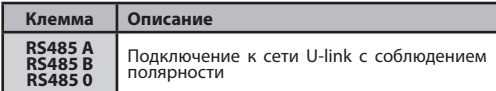

### **5) ВОССТАНОВЛЕНИЕ ЗАВОДСКИХ НАСТРОЕК**

Порядок возврата к заводским настройкам.

- Нажать <sup>и</sup> удерживать клавишу RESET (СБРОС) (Рис. A) <sup>в</sup> течение 5 секунд.
- После высвобождения кнопки светодиод LED1 начнет быстро мигать, светодиод LED2 мигнет 1 раз.

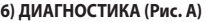

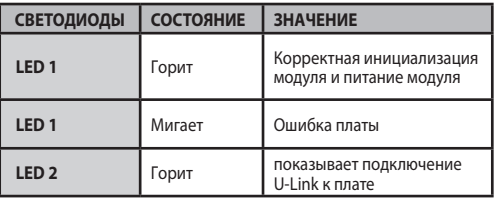

#### **7) УСТАНОВКА И КОНФИГУРАЦИЯ Предупреждение.**

- Изображенияискриншоты,используемыевданномруководстве, могут отличаться от реального изделия.

После установки платы B EBA WI-FI GATEWAY в разъем устройства<br>и правильного подключения к сети U-Link, необходимо настроить B EBA WI-FI GATEWAY в одном из перечисленных ниже режимов.

## **КОНФИГУРАЦИЯ B EBA WI-FI GATEWAY**

**8) 1 вариант. КОНФИГУРАЦИЯ В КАЧЕСТВЕ ТОЧКИ ДОСТУПА (Рис. C)** подсоединившись напрямую к В EBA WI-FI GÁTEWAY по сети Wi-Fi вашего ПК, смартфона или планшета посредством специального<br>программного обеспечения BFT.<br>1. Подключите ПК. смартфон или планшет к сети SSID. найденной под назва

безопасности WPA2-PSK и пароль по умолчанию BEBAWIFI), определенной платой B EBA WI-FI GATEWAY. Мак-адрес B EBA WI-FI GATEWAY указан на этикетке платы B EBA WI-FI GATEWAY.<br>Способы подключения к сети Wi-Fi варьируются в зависимости от типа ПК, смартфона или планшета и используемой операционной

системы, чтобы определить порядок подключения обращайтесь к инструкциям к Ваших устройств.

2. Выполнив подключение <sup>к</sup> <sup>B</sup> EBA WI-FI GATEWAY, откройте браузер (убедитесь, что Вы не подключены через активный прокси-сервер), введите в поле адресов адрес по умолчанию **192.168.1.1** платы B EBA WI-FI GATEWAY.

После этого откроется страница текущих настроек модуля.

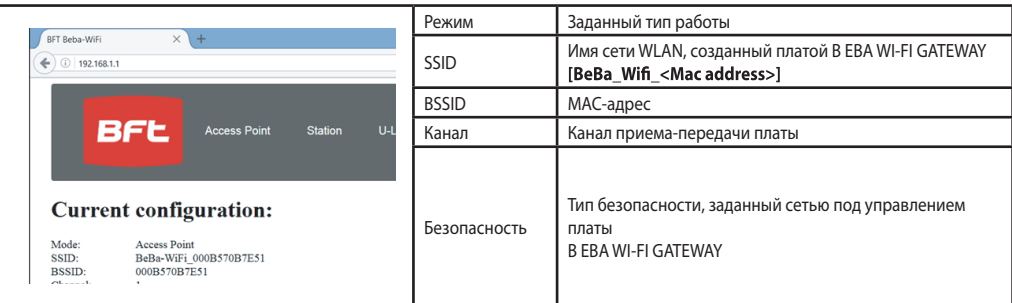

# **РУКОВОДСТВО ПО УСТАНОВКЕ**

#### **8.1) 1шаг. НАСТРОЙКА ПАРАМЕТРОВ U-Link**

Для использования со специальным программным обеспечением BFT плата B EBA WI-FI GATEWAY должна быть настроена с параметрами,<br>соответствующими конфигурации U-Link посредством нажатия на [**U-Link]** в верхнем меню.

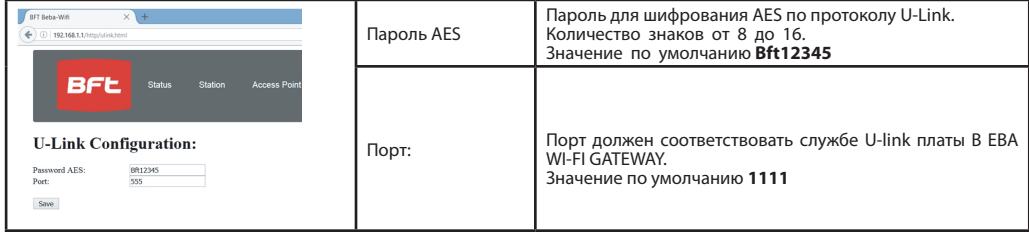

После изменения параметров нажмите на **[Save]** (Сохранить)

#### **8.2) 2 шаг. НАСТРОЙКА ПАРАМЕТРОВ ТОЧКИ ДОСТУПА**

**Для внесения изменений в настройки точки доступа по умолчанию нажмите на [Access Point] (Точка доступа) в верхнем меню.** При необходимости измените настройки.

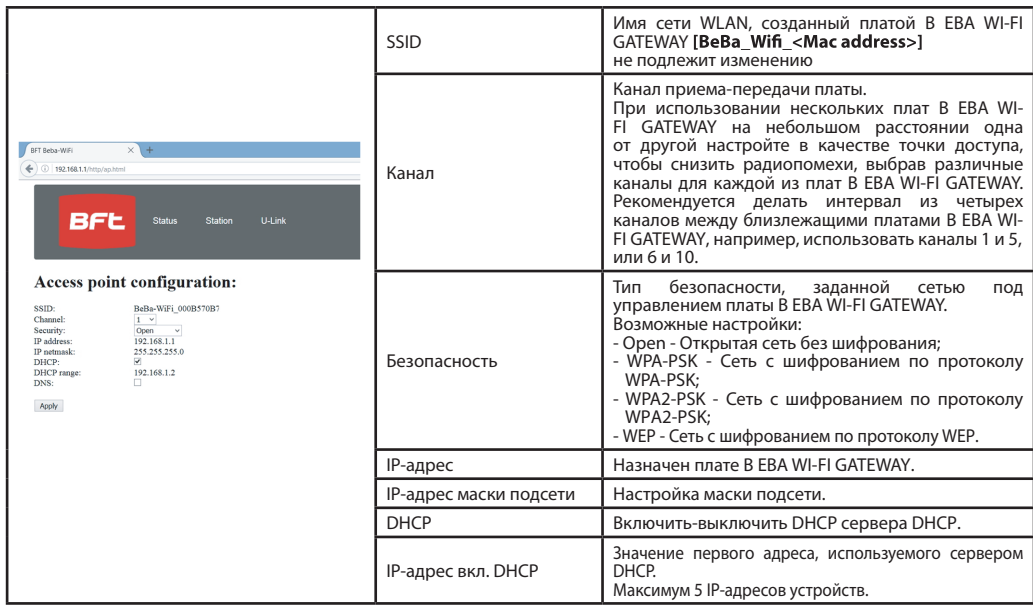

Для подтверждения изменений нажмите**[Apply](Применить), после чего плата станет недоступной в конфигурации по умолчанию.**.

Примечание. Для использования платы B EBA WI-FI GATEWAY с программным обеспечением BFT необходимы следующие данные: - IP-адрес платы;

- Порт, соответствующий службе U-link;

- Пароль AES.

## **9) 2 вариант. КОНФИГУРАЦИЯ В КАЧЕСТВЕ КЛИЕНТА (Рис. D)**

Данный тип подключения обеспечивает управление оборудованием U-Link с использованием платы B EBA WI-FI GATEWAY, подключенной к имеющейся сети WLAN, к которой подключены Ваши ПК, смартфон или планшет, так же с помощью специального программного обеспечения BFT.

1. Подключите ПК, смартфон или планшет к сети SSID, найденной под названием **BeBa Wifi <Mac address>** (используя тип безопасности WPA2-PSK и пароль по умолчанию BEBAWIFI), определенной платой B EBA WI-FI GATEWAY. Мак-адрес B EBA WI-FI GATEWAY указан на этикетке платы B EBA WI-FI GATEWAY.

Способы подключения к сети Wi-Fi варьируются в зависимости от типа ПК, смартфона или планшета и используемой операционной системы, чтобы определить порядок подключения обращайтесь к инструкциям к Вашему устройству.

2. Выполнив подключение к B EBA WI-FI GATEWAY, откройте браузер (убедитесь, что Вы не подключены через активный прокси-сервер), введите в поле адресов адрес по умолчанию **192.168.1.1 платы B EBA WI-FI GATEWAY.**  После этого откроется страница текущих настроек модуля.

# **РУКОВОДСТВО ПО УСТАНОВКЕ**

#### На экране отобразится:

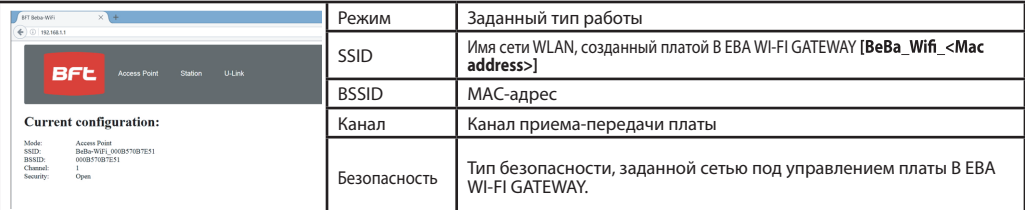

#### **9.1) 1 шаг. НАСТРОЙКА ПАРАМЕТРОВ U-Link**

Для использования со специальным программным обеспечением ВFT плата В ЕВА WI-FI GATEWAY должна быть настроена с<br>параметрами, соответствующими конфигурации U-Link посредством нажатия на [U-Link] в верхнем меню.

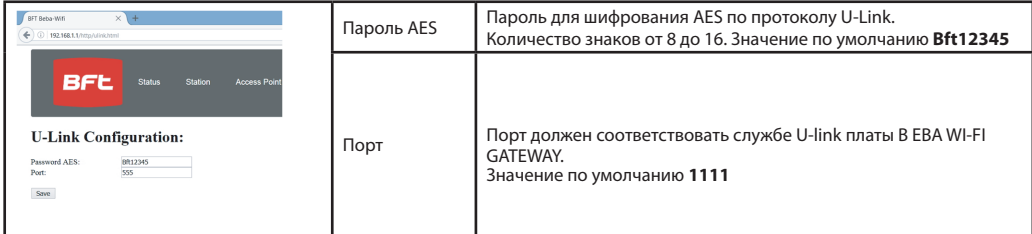

После изменения параметров нажмите на **[Save] (Сохранить)**

#### **9.2) 2 шаг. НАСТРОЙКА ПАРАМЕТРОВ КЛИЕНТА**

Для внесения изменений в настройки платы по умолчанию нажмите на **[Station]** (Рабочая станция) в верхнем меню.

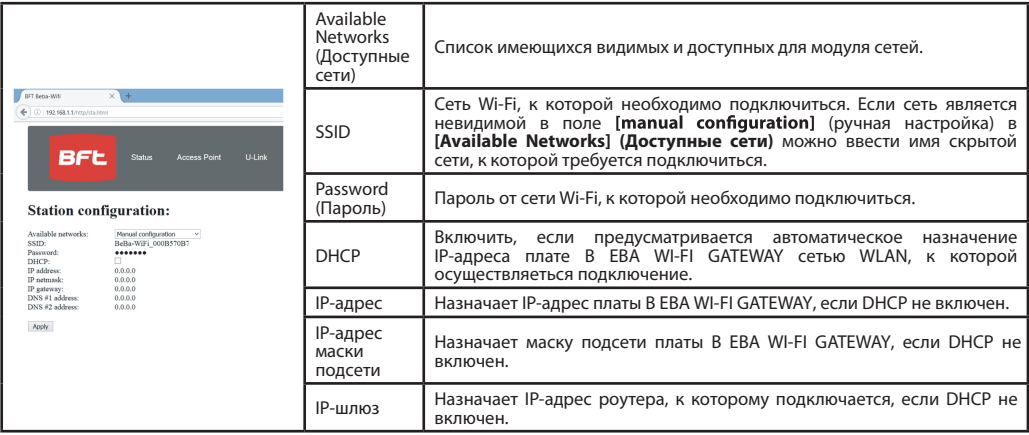

Для вступления изменений в силу нажмите [**Apply] (Применить)**. После этого плата более не будет доступна из браузера.<br>Для восстановления настроек по умолчанию платы В EBA WI-FI GATEWAY обратитесь к параграфу ВОССТАНОВЛЕНИ

Примечание. Для правильной работы программного обеспечения BFT плата B EBA WI-FI GATEWAY должна быть доступна со статическим<br>IP-адресом, это возможно обеспечить:

- задав IP-адрес непосредственно в браузере во время настройки клиента;

- задав правило в роутере, управляющем сетью Wi-Fi, к которой Вы подключаетесь, и которая ассоциирует Mac-адрес платы с тем же<br>IP-адресом.

Примечание. Для использования платы B EBA WI-FI GATEWAY с программным обеспечением BFT необходимы следующие данные: - IP-адрес платы;

- Порт, соответствующий службе U-link;

- Пароль AES.

**Bft Spa**<br>Via Lago di Vico, 44 ITALY<br>36015 Schio (VI)<br>T+39 0445 69 65 11  $F + 390445696522$ → www.bft-automation.com

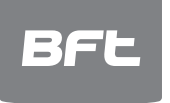

SPAIN<br>BFT GROUP ITALIBERICA DE<br>AUTOMATISMOS S.L.<br>08401 Granollers - (Barcelona)<br>www.bftautomatismos.com

FRANCE<br>**AUTOMATISMES BFT FRANCE**<br>69800 Saint Priest<br>www.bft-france.com

GERMANY<br>BFT TORANTRIEBSSYSTEME Gmb H<br>90522 Oberasbach<br>www.bft-torantriebe.de

UNITED KINGDOM<br>**BFT AUTOMATION UK LTD**<br>Heaton Mersey,Stockport SK4 3GL<br>www.bft.co.uk

**IRELAND<br>BFT AUTOMATION LTD**<br>Dublin 12

BENELUX<br>
BENELUX<br> **BFT BENELUX SA**<br>
1400 Nivelles<br>
www.bftbenelux.be **POLAND** 

POLAND<br>BFT POLSKA SP.ZO.O.<br>Marecka 49, 05-220 Zielonka<br>www.bft.pl

CROATIA<br>**BFT ADRIA D.O.O.**<br>51218 Drazice (Rijeka)<br>www.bft.hr

**PORTUGAL<br>BFT SA-COMERCIO DE<br>AUTOMATISMOS E MATERIAL DE<br>SEGURANCIA<br>3026-901 Coimbra**<br>www.bftportugal.com<br>www.bftportugal.com

CZECH REPUBLIC<br>BFT CZ S.R.O. Praha<br>www.bft.it

TYPIKEY<br>BFT OTOMATIK KAPI SISTEMELERI<br>SANAY VE<br>Istanbul<br>Istanbul<br>www.bftotomasyon.com.tr

**RUSSIA<br>RUSSIA<br>BFT RUSSIA**<br>111020 Moscow<br>www.bftrus.ru

# AUSTRALIA<br>**BFT AUTOMATION AUSTRALIA<br>PTY LTD**<br>Wetherill Park (Sydney)<br>www.bftaustralia.com.au

U.S.A.<br>BFT USA

Boca Raton<br>www.bft-usa.com

CHINA<br>BFT CHINA<br>Shanghai 200072<br>www.bft-china.cn

UAE<br>BFT Middle East FZCO<br>Dubai